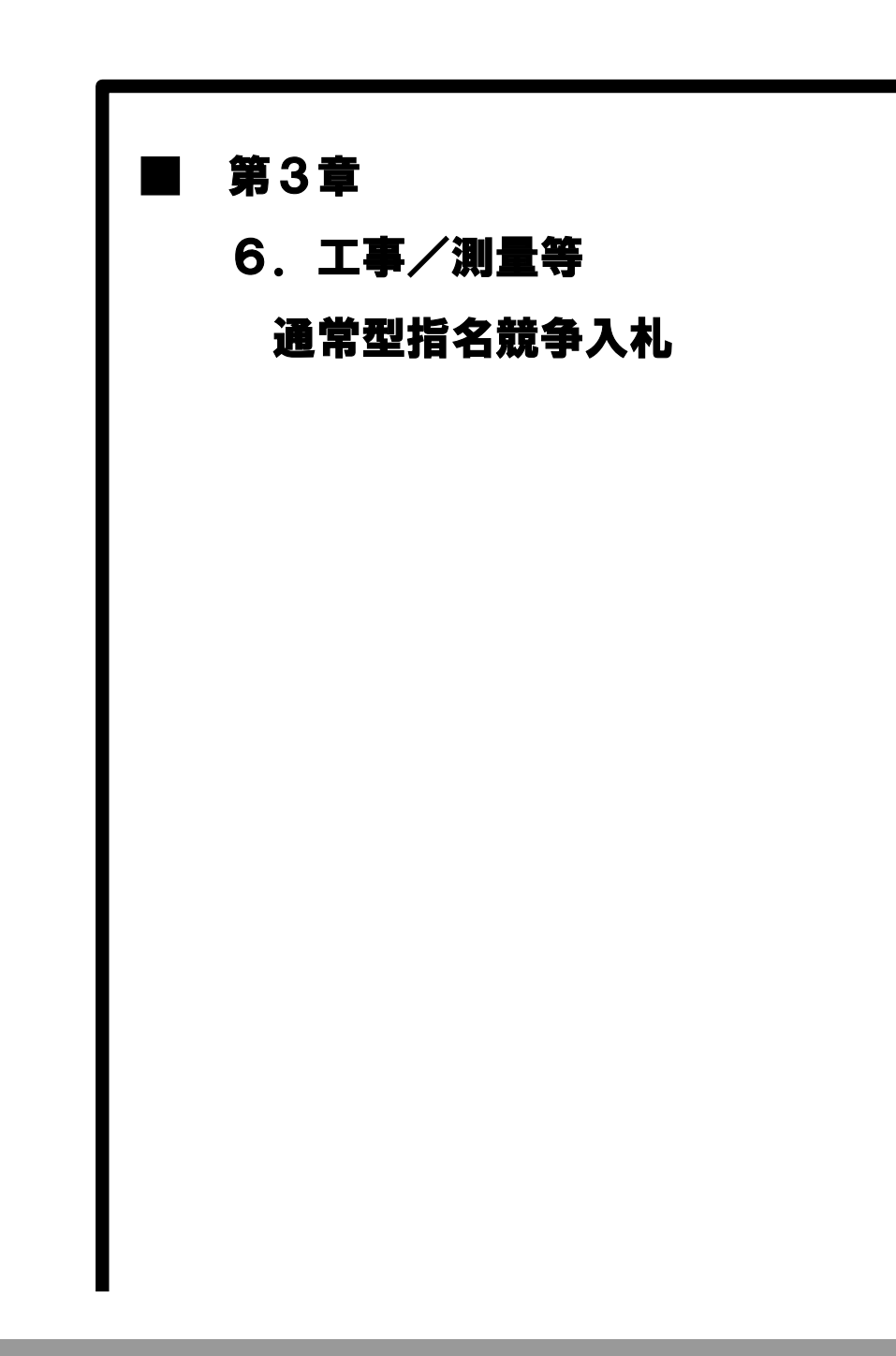

the control of the control of the control of the control of the control of the control of the control of the control of the control of the control of the control of the control of the control of the control of the control

a sa kacamatan ing Kabupatèn Kabupatèn Kabupatèn Kabupatèn Kabupatèn Kabupatèn Kabupatèn Kabupatèn Kabupatèn K

# MEMO

## 6.工事/測量等 通常型指名競争入札の処理フロー

※この章では「第3章 1.工事/測量等 一般競争入札(WTO 含む事前審査型)」の処理フロー と差異がある部分のみ説明します。

※「WTO 含む事前審査型」と比較すると指名通知書の受理、受領確認票の提出が必要となります。

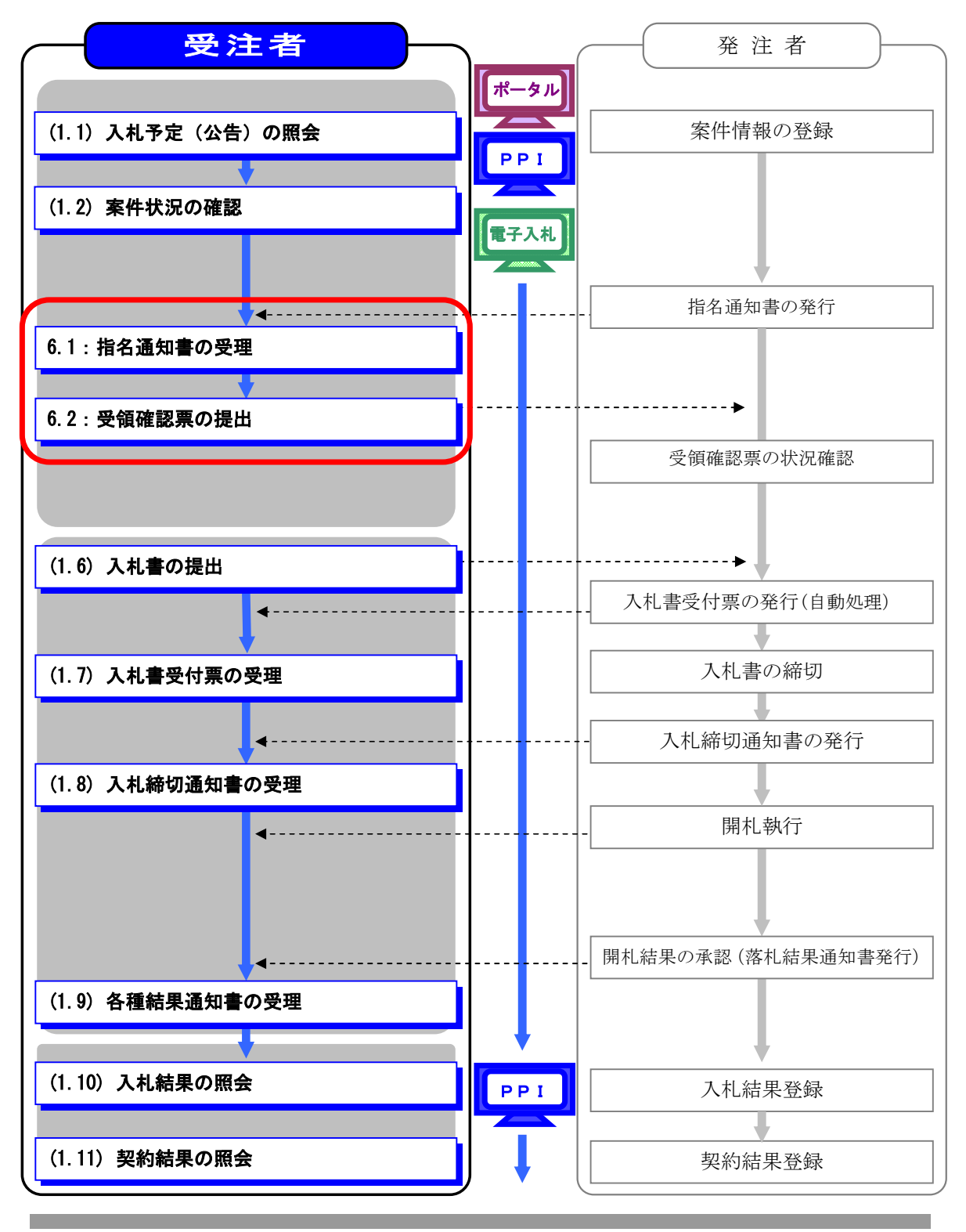

第3章 6-1

m.

## 工事/測量等 通常型指名競争入札の補足説明事項

① 参加したい案件の情報を検索する手順は「第1章 共通事項 1.2 共通事項」を 参照してください。

#### 3.6.1 指名通知書の受領

**Contract** 

電子入札

通常型指名競争入札案件の指名先に選定された場合、発注者から「指名通知書」が 送信されます。

- (1)《調達案件一覧》画面に参加申請した調達案件を表示します。
	- ※《調達案件一覧》画面の表示手順は、「第3章 3.1.2 案件状況の確認」の(1)~(8) の手順を参考にしてください。

調達案件の《受領確認/提出意思確認書》の

《通知書》にある【表示】ボタンをクリックします。

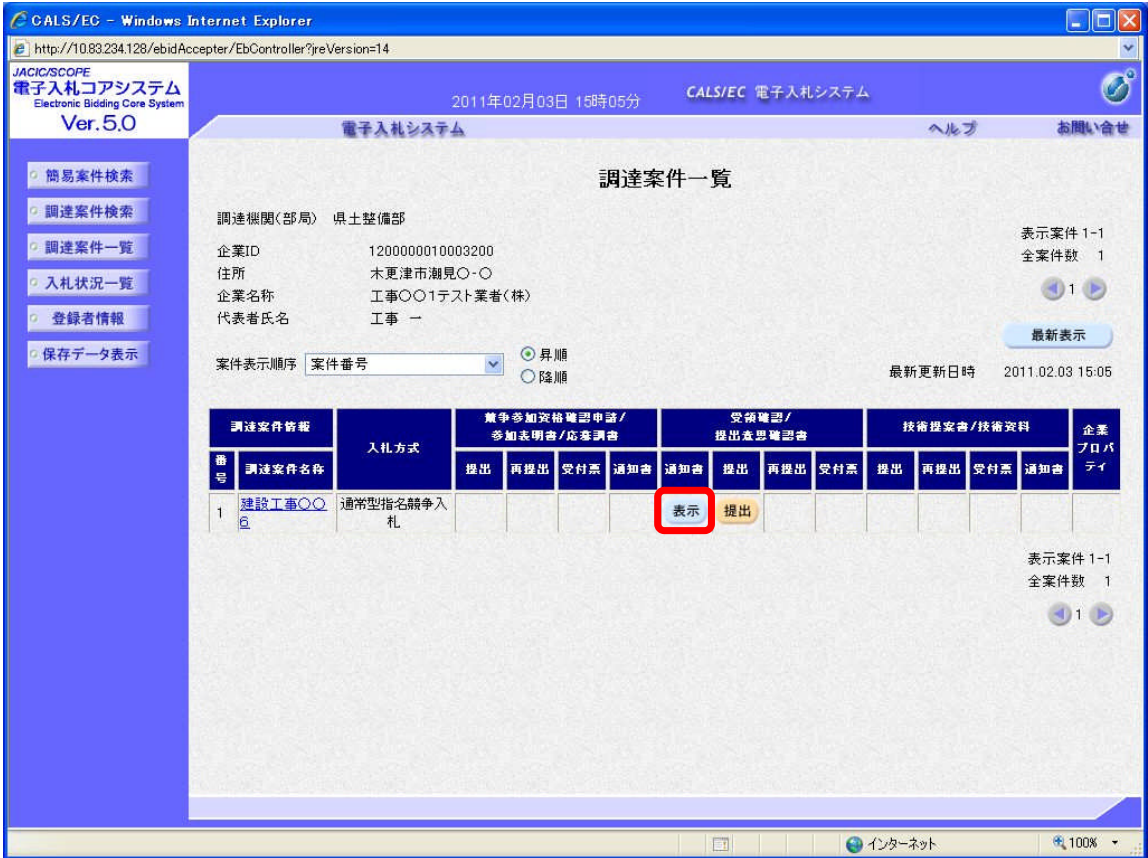

**T** 

(2)《指名通知書》画面が表示されます。

【印刷】ボタンをクリックします。

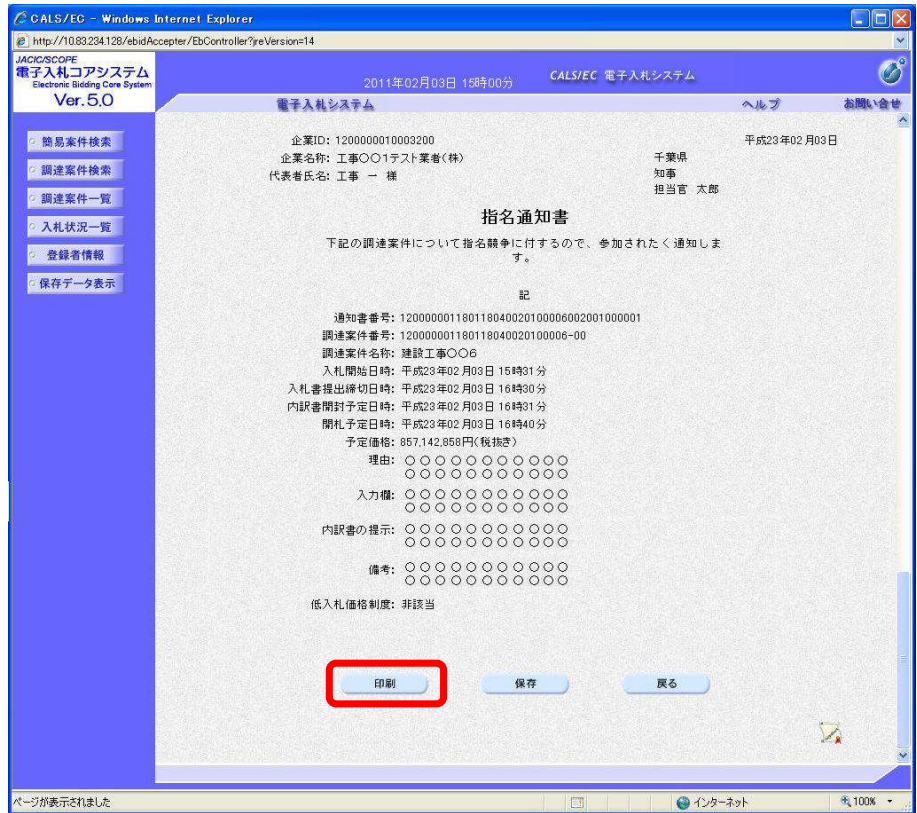

a sa kacamatan ing Kabupatèn Kabupatèn Kabupatèn Kabupatèn Kabupatèn Kabupatèn Kabupatèn Kabupatèn Kabupatèn K

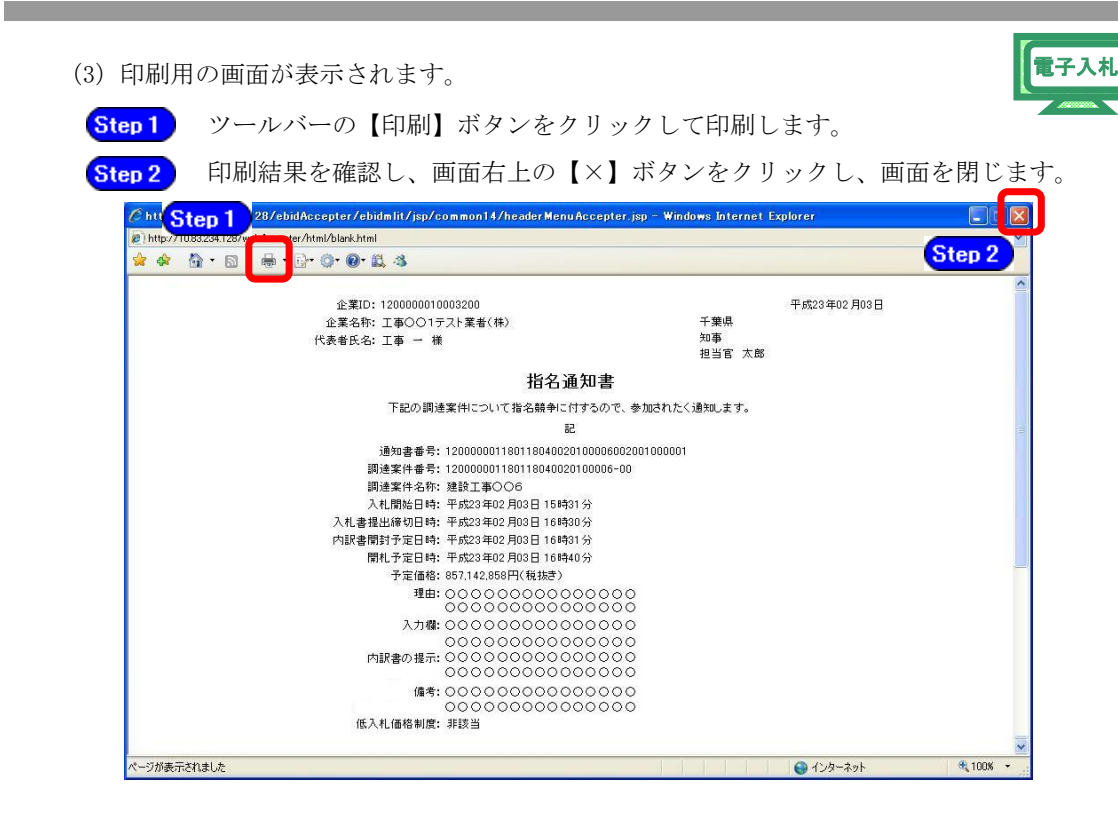

**The St** 

٠

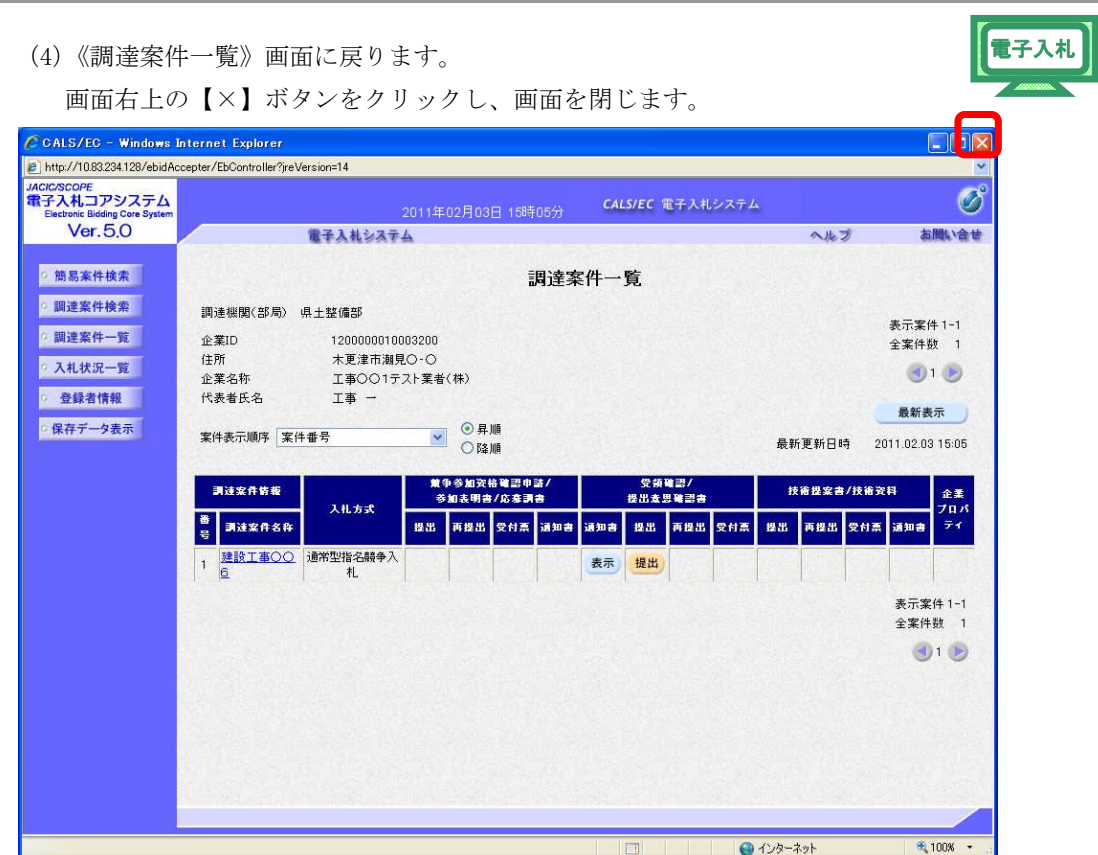

<u> 1989 - Johann Barnett, mars eta industrial eta industrial eta industrial eta industrial eta industrial eta i</u>

#### 3.6.2 受領確認票の提出

the control of the control of the control of

通常型指名競争入札案件の指名通知書を確認したら、電子入札システムから 受領確認票を提出します。

- (1)《調達案件一覧》画面に調達案件を表示します。
- ※《調達案件一覧》画面の表示手順は、「第3章 3.1.2 案件状況の確認」の(1)~(8) の手順を参考にしてください。

調達案件の《受領確認/提出意思確認書》の

《提出》にある【提出】ボタンをクリックします。

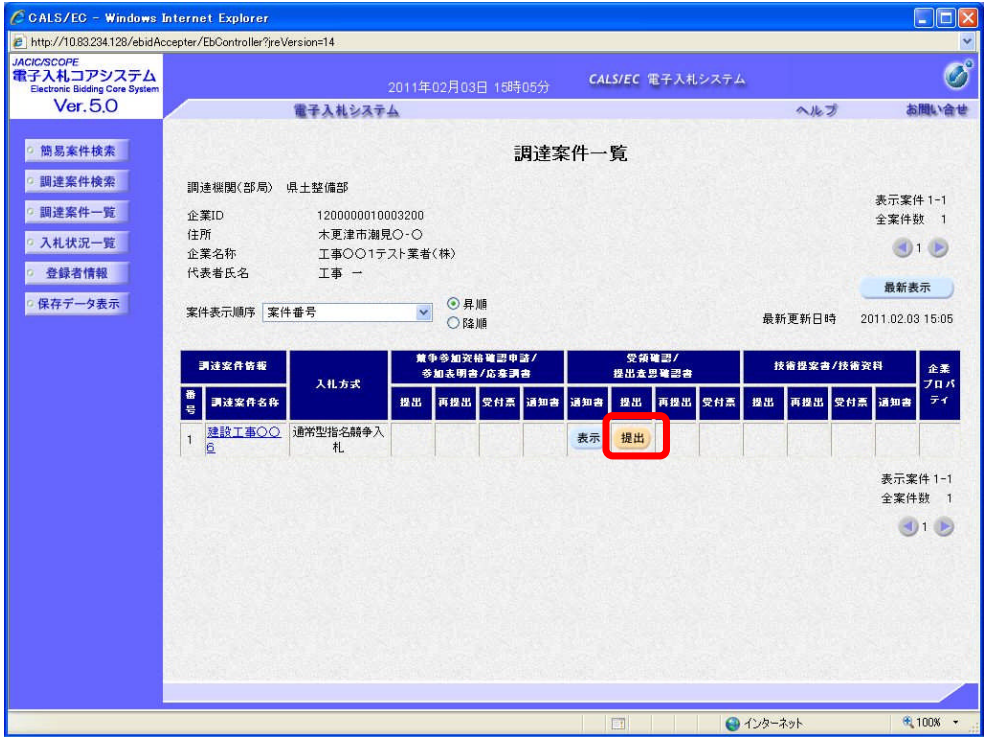

m.

(2)《受領確認書》画面が表示されます。 【提出内容確認】ボタンをクリックします。

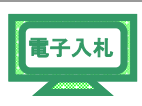

CCALS/EC - Windows Internet Explorer  $D$ http://10.83.234.128/ebidAccepter/EbController?jreVersion=14 JACIC/SCOPE<br>電子入札コアシステム<br>Electronic Bidding Core System  $\overline{\mathcal{O}}$ CALS/EC 電子入札システム 2011年02月03日 15時05分 Ver. 5.0 電子入札システム ヘルプ お問い合せ ◎ 簡易案件検索 │ 企業ID: 1200000010003200 千葉県 企業名称: 工事○○1テスト業者 o 調達案件検索 知事 担当官 太郎 様 代表者氏名: 工事 一 o 調達案件一覧 ◎ 入札状況一覧 受領確認書 ◎ 登録者情報 | 下記の調達案件に対する指名通知書を受領した事を回答します。 ◎ 保存データ表示 æ 調達案件番号: 120000001180118040020100006-00 調達案件名称: 建設工事○○6  $\langle \rangle$ 1)参加意思の有無に関わらず必ず提出してください。 2) 入札書提出締切日時: 2011.02.03 16:30 提出内容確認 戻る ページが表示されました ●インターネット <sup>6</sup>,100% +

(3)《受領確認書》画面が表示されます。

【印刷】ボタンをクリックします。

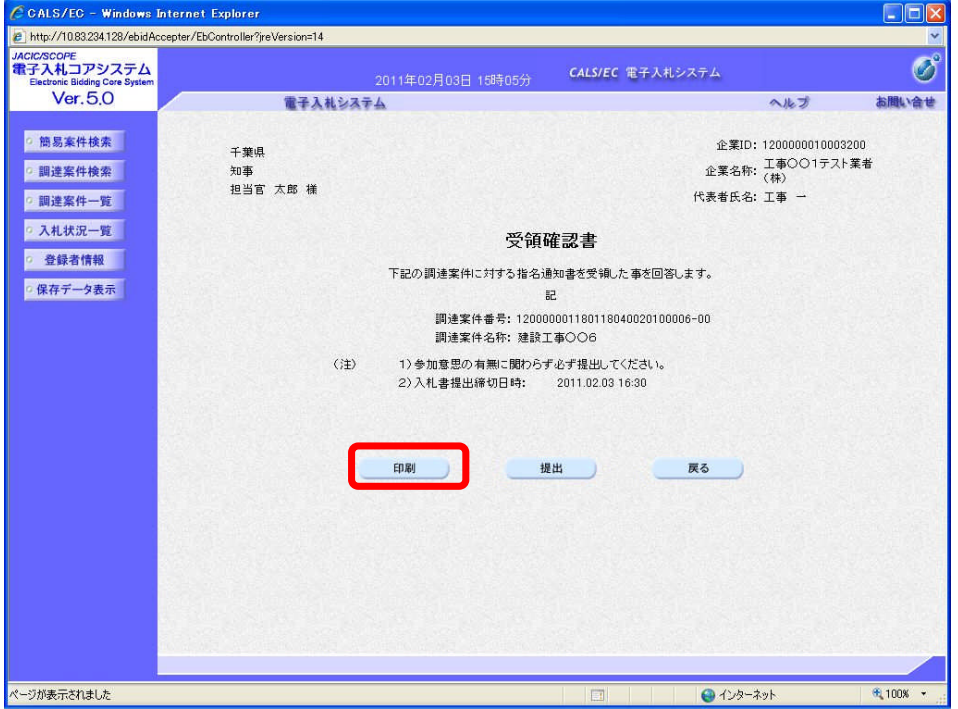

 $\overline{r}$ 

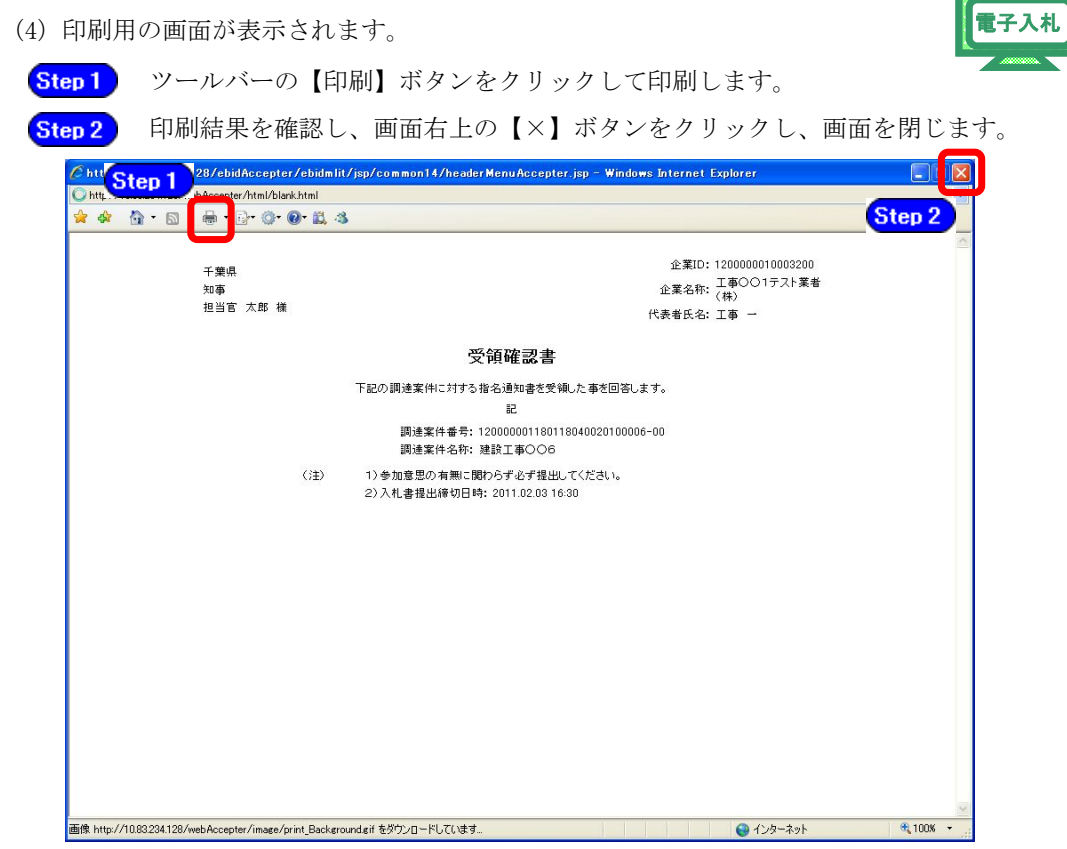

(5)《受領確認書》画面が表示されます。 【提出】ボタンをクリックします。

**The Committee Committee Committee** 

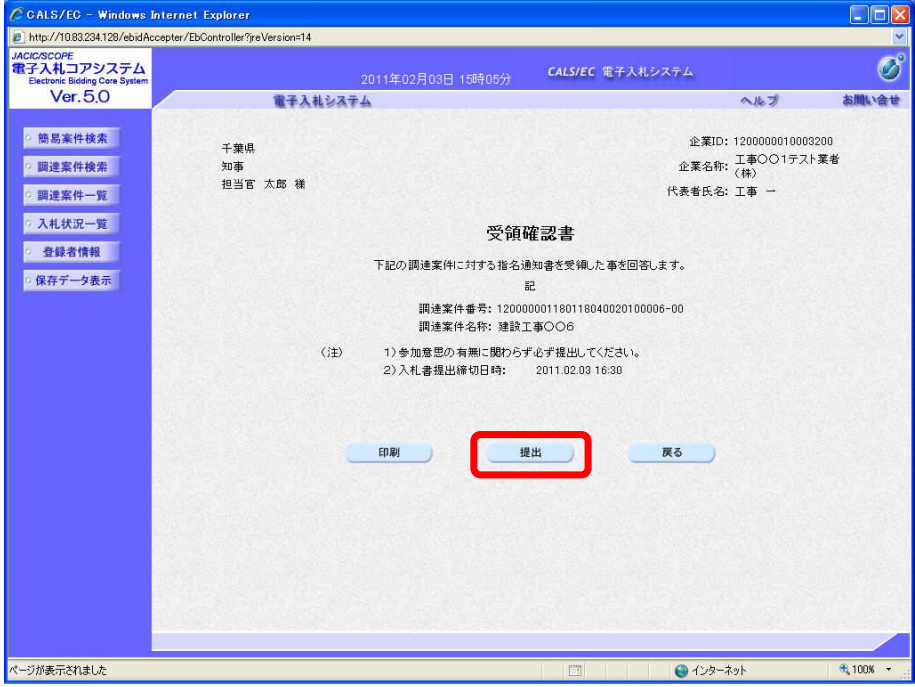

**Tarix** 

(6)《受領確認書受信確認通知》画面が表示されます。

電子入札

【印刷】ボタンをクリックします。

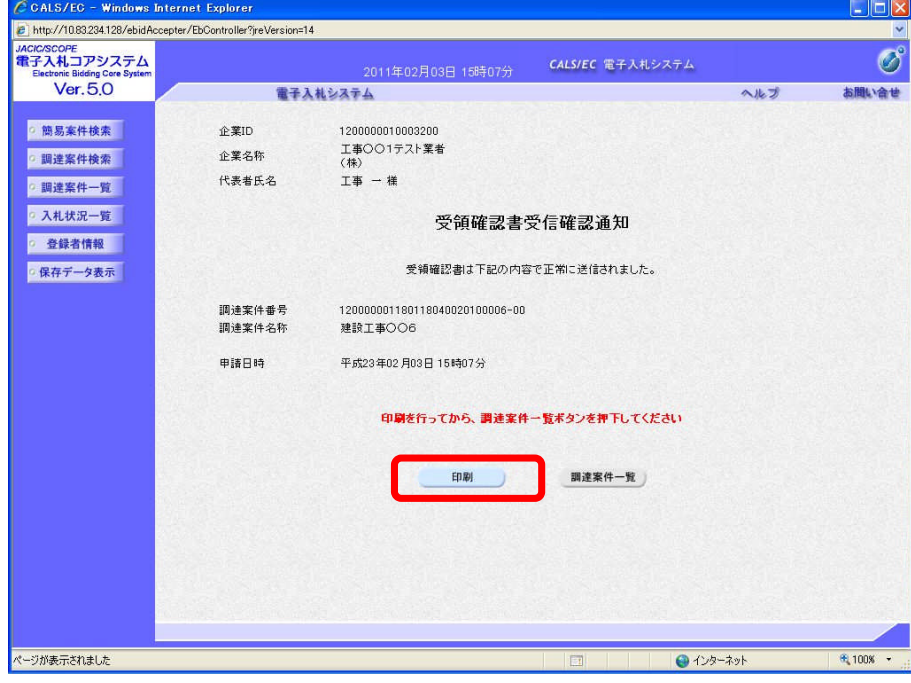

(7)印刷用の画面が表示されます。

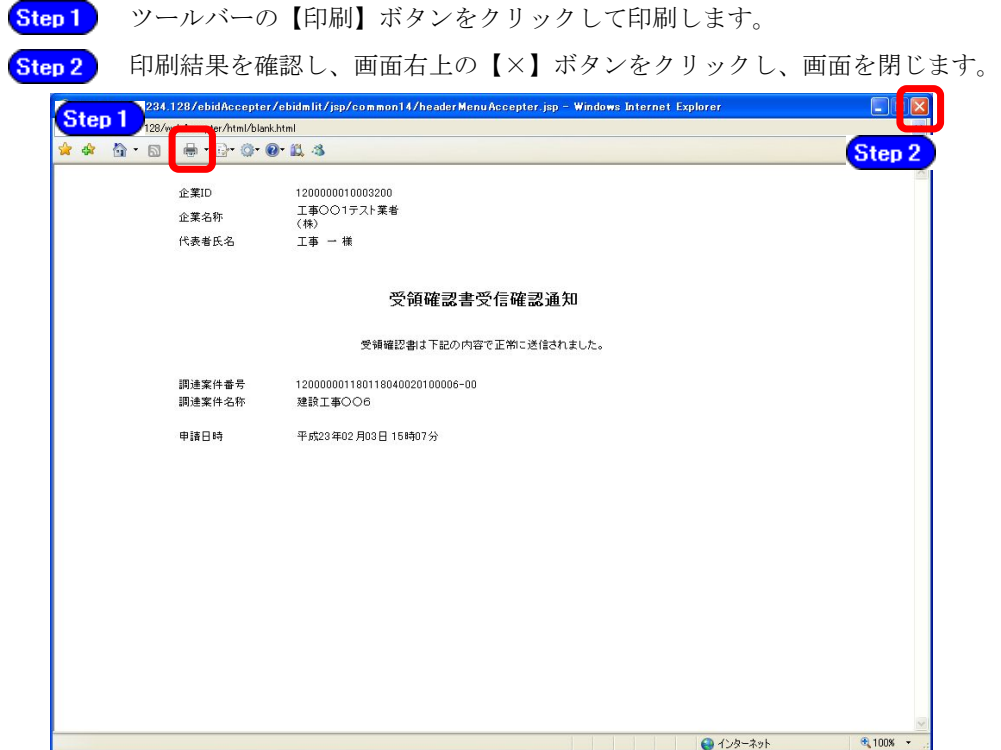

第3章  $6-10$ 

(8)《調達案件一覧》画面に戻ります。

the control of the control of the control of

受領確認票を提出が終わると、調達案件の《受領確認/提出意思確認書》の 《提出》にある【表示】に変わっております。

画面右上の【×】ボタンをクリックし、画面を閉じます。

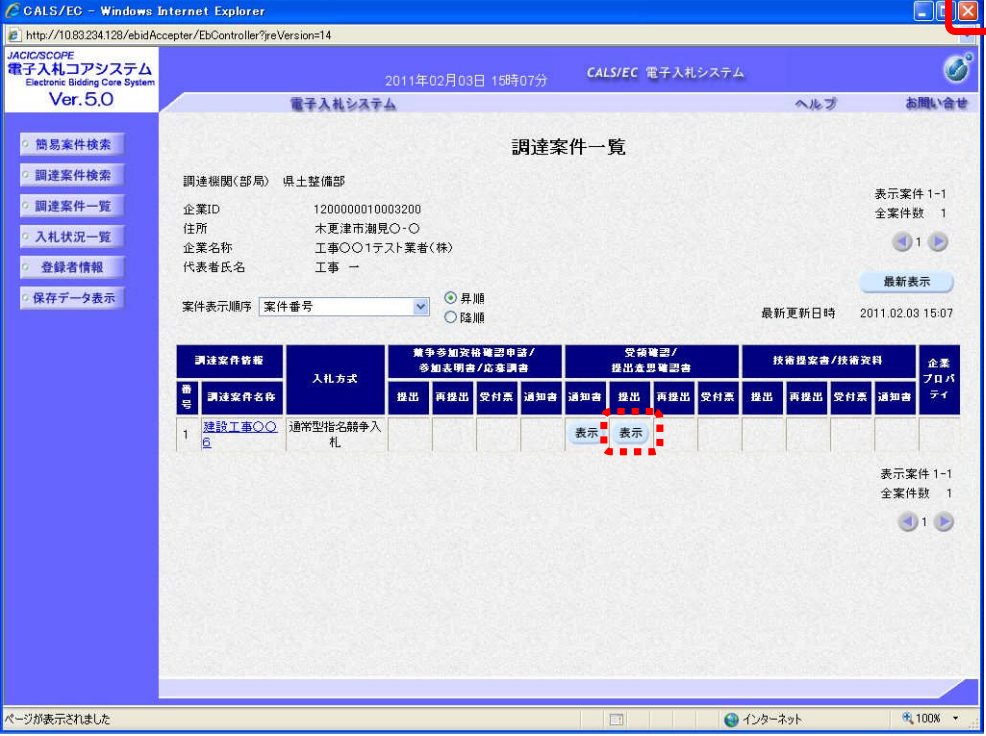